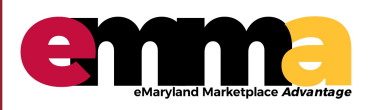

eMMA Quick Reference Guide

#### **OVERVIEW**

This Quick Reference Guide (QRG) is designed to help you understand how to respond to an IFB in eMMA.

#### **Logging in – eMMA Homepage**

#### 1. Log in using the email and password populated from the Registration page.

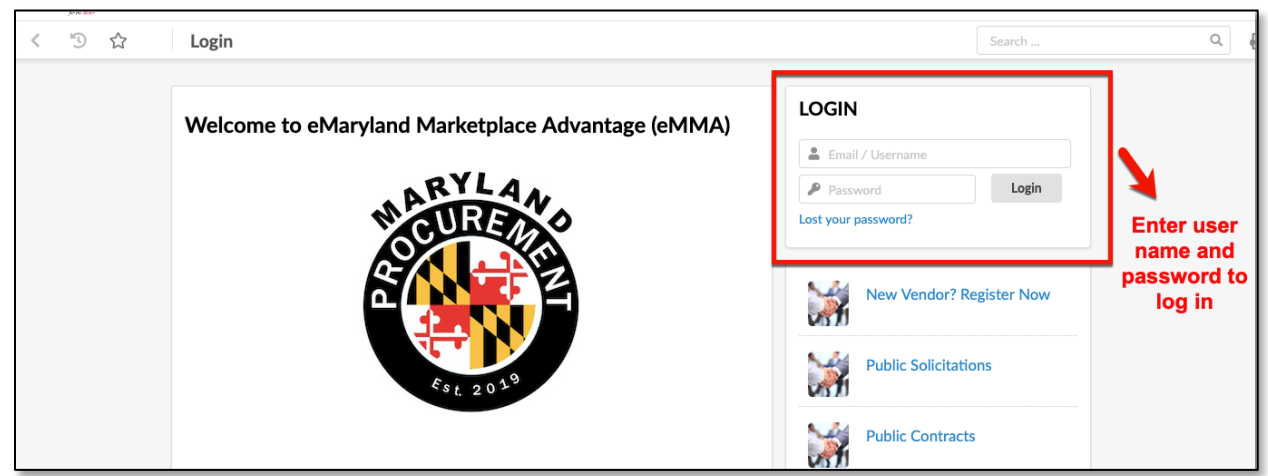

#### **Responding to Solicitations (IFB)**

2. Click "Sourcing" on the top ribbon; then click "My Solicitations."

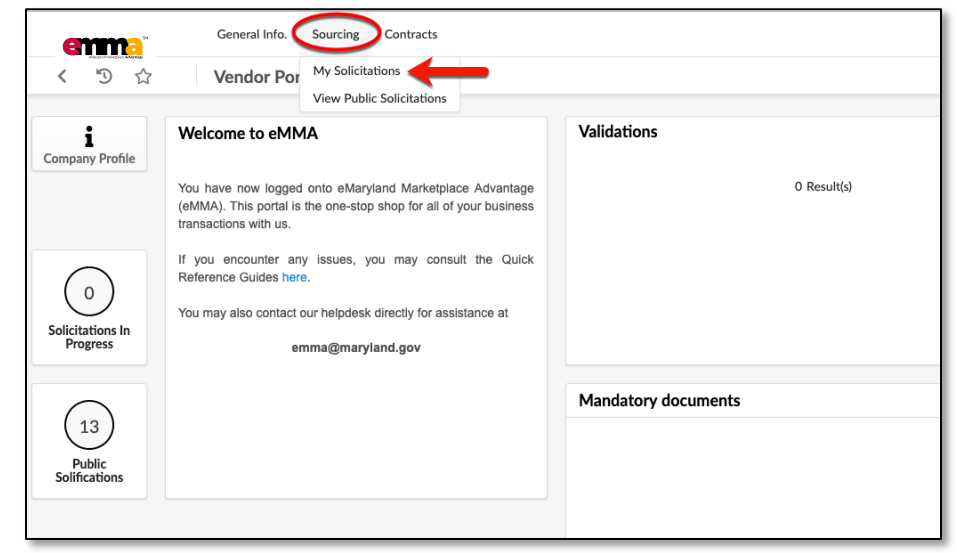

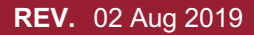

**REV. Questions? Email emma.helpdesk@maryland.gov**  02 Aug 2019 **1**

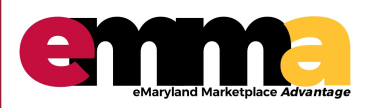

eMMA Quick Reference Guide

#### **Responding to Solicitations (IFB) continued**

3. From your list of Open Solicitations, choose the one you want to respond to by clicking the pencil icon on the left hand side of the Title.

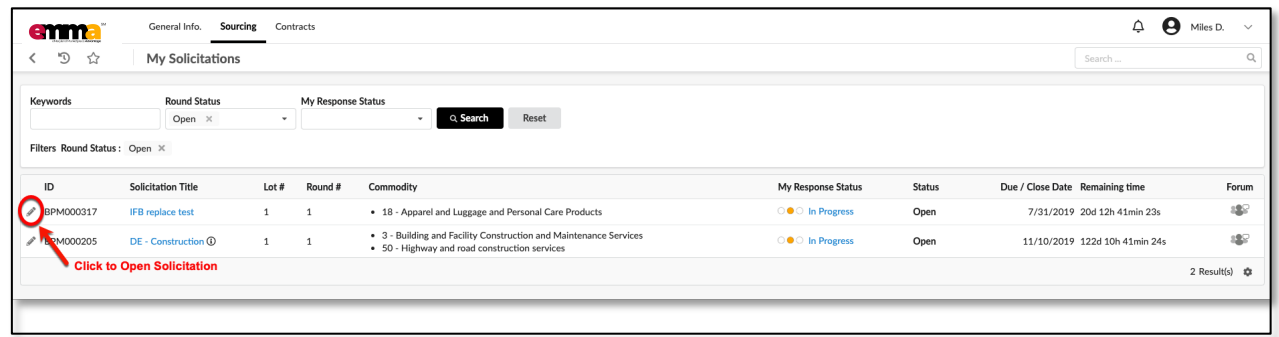

- 4. Confirm that you will Respond to the Solicitation by clicking the corresponding radio button.
- 5. Click "Submit".

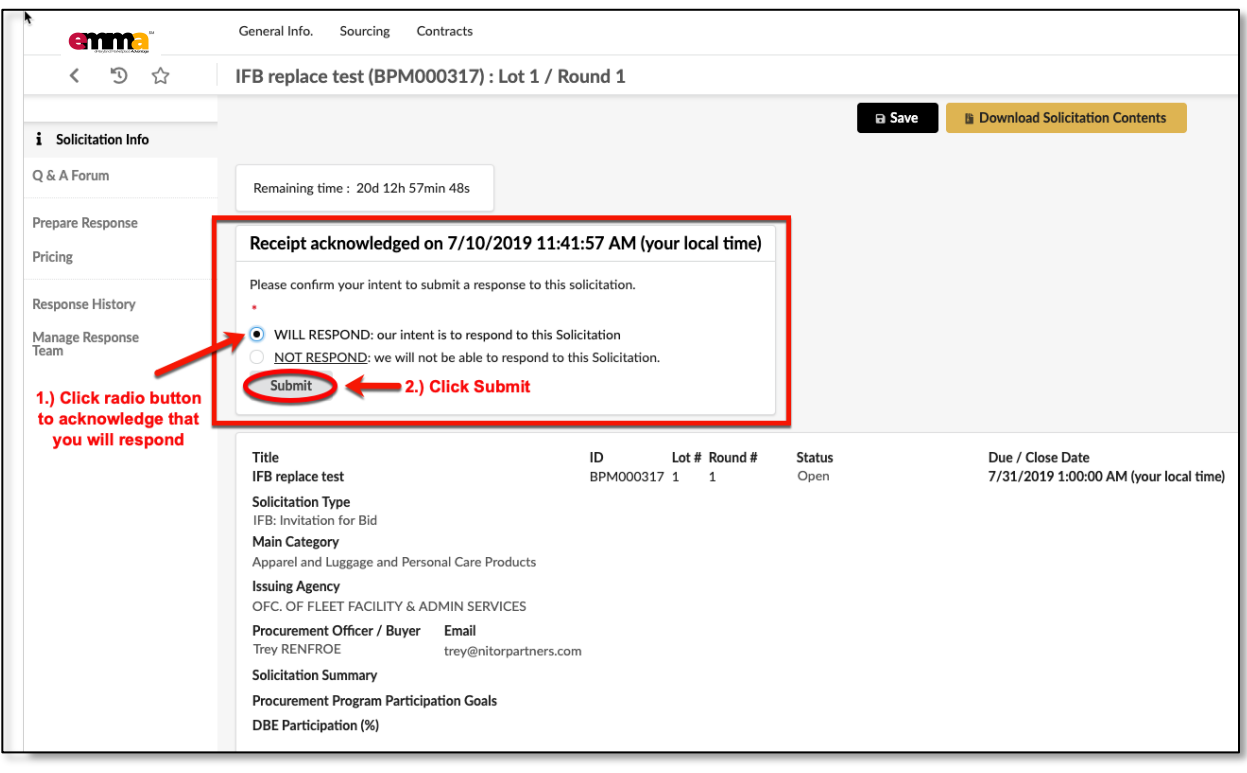

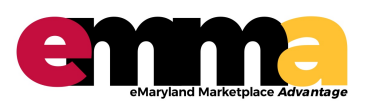

eMMA Quick Reference Guide

#### **Preparing Response**

- 1. Start Preparing your Response by clicking "Prepare Response" on the left hand side of the screen.
- 2. Click "Open" to show only open solicitations.
- 3. All results will be listed in the large space below.

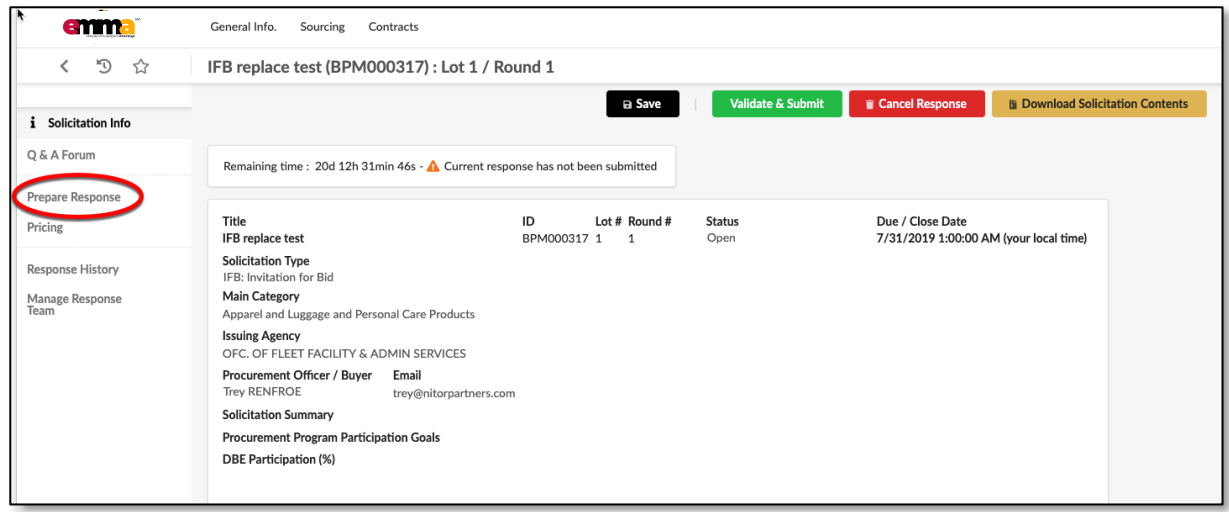

- 4. Label your Solicitation Response and add a Description.
- 5. Upload any Supporting Documentation (See #2 below).
- 6. Click "Validate and Submit" to submit your response.

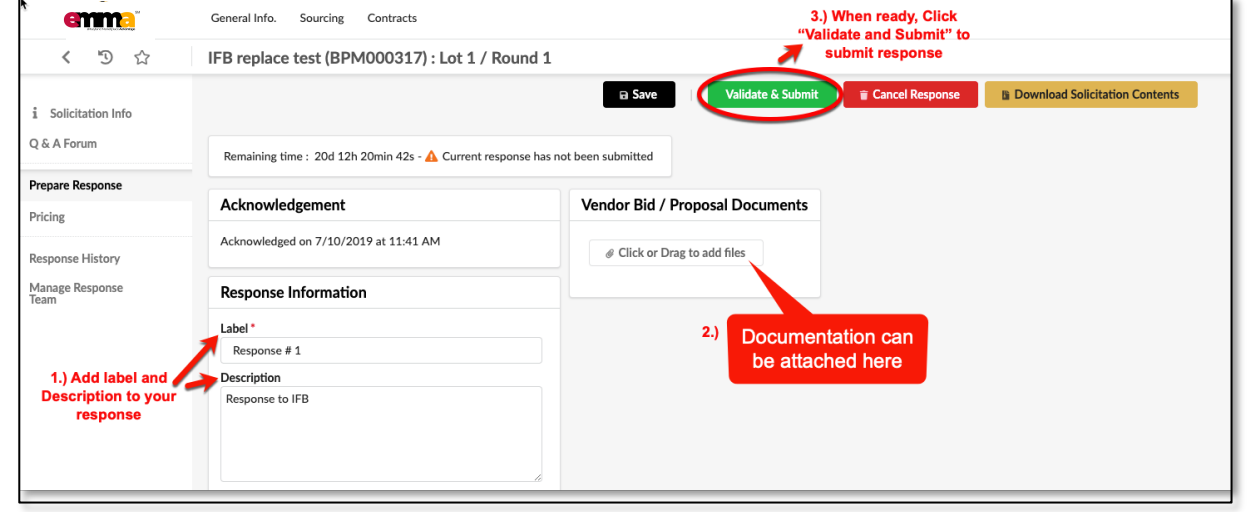

**REV. Questions? Email emma.helpdesk@maryland.gov**  02 Aug 2019 **3**

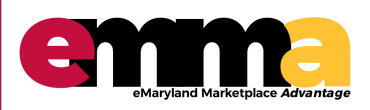

eMMA Quick Reference Guide

#### **Submitting your Response**

1. When you receive the pop-up below, confirm that you want to submit your response by clicking "Submit My Response."

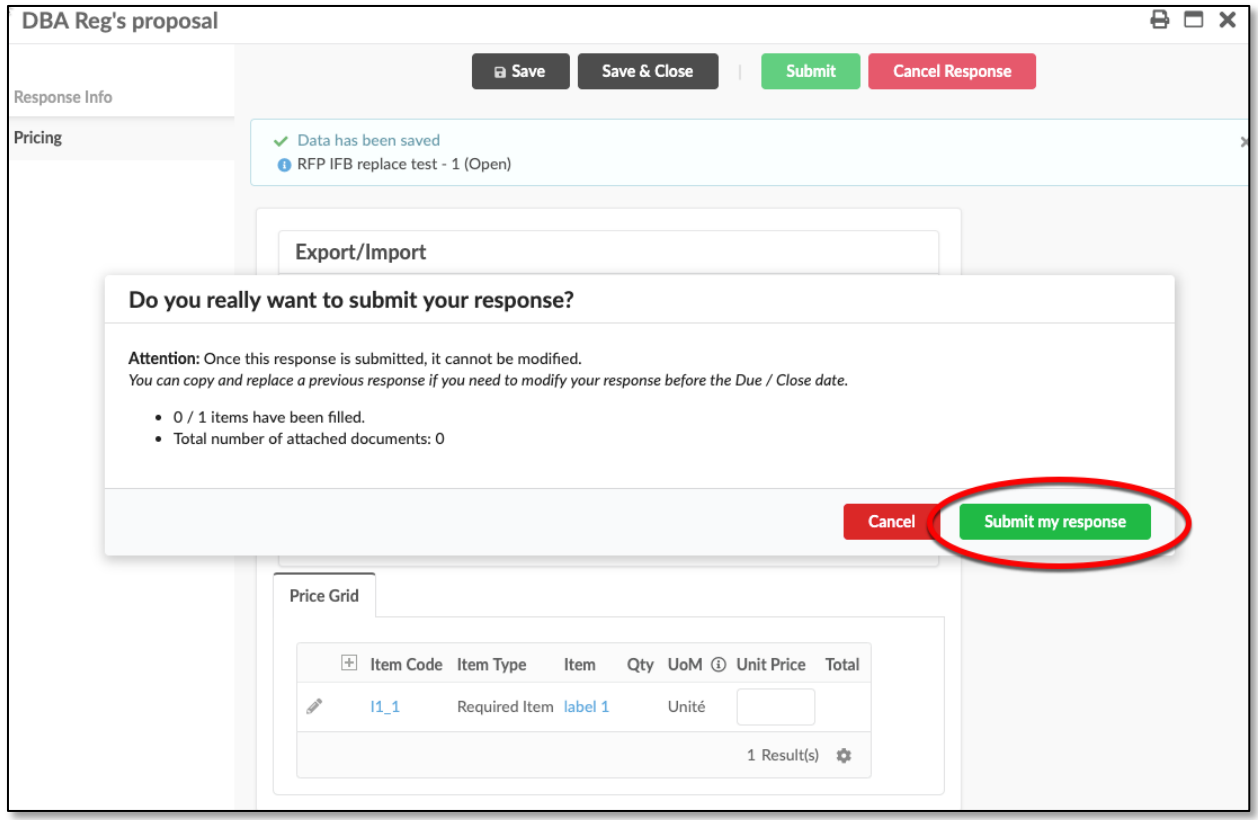